# **Configuring Provisioning for LogMeIn Products Using OneLogin**

## **Prerequisites**

#### **Set Up an Organization for your LogMeIn Product Account**

Before you can configure provisioning for LogMeIn products using OneLogin, you must set up an "organization" by registering at least one valid email domain with LogMeIn to verify your ownership of that domain – [instructions here.](https://support.goto.com/meeting/help/set-up-domains-g2m710101)

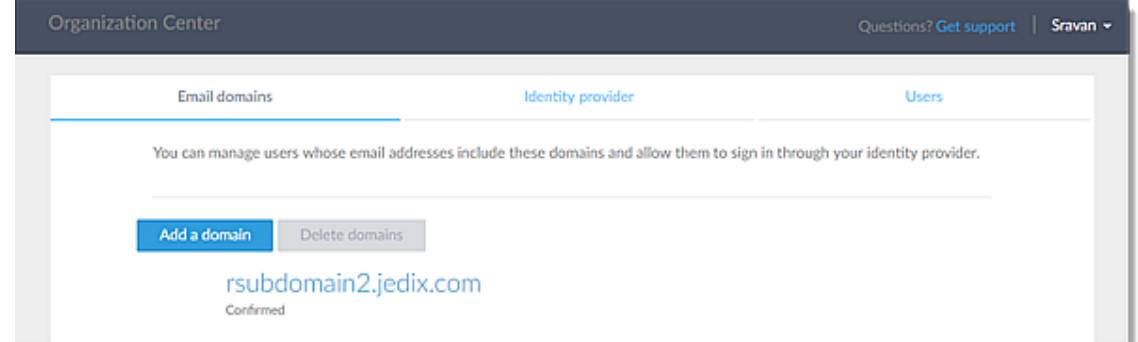

#### **Disable Welcome Emails for Users (Optional)**

Once you set up an "organization" you have the option of disabling Welcome emails from being sent to your users.

- 1. Log in to the Admin Center at [https://admin.logmeininc.com.](https://admin.logmeininc.com/)
- 2. Click **Admin Settings** in the left navigation.
- 3. In the Organization pane, click **Edit**.
- 4. Select **Disable for User Sync**, then click **Save**.

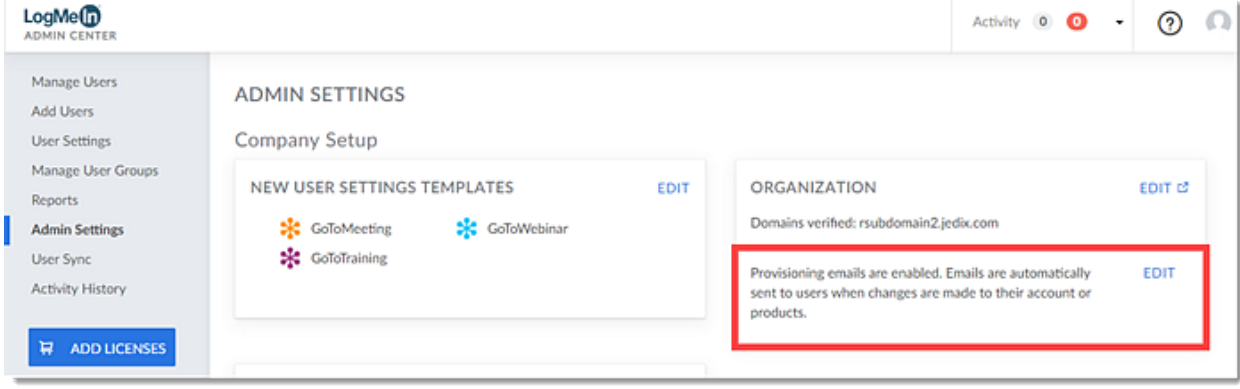

# **Configuration**

#### Adding the LogMeIn app

- 1. Log in to your OneLogin portal with your administrator credentials.
- 2. In the top toolbar, go to **Administration** > **Apps** > **Add Apps**.
- 3. Search for **LogMeIn** then click on the app to select it.
- 4. For the "Visible in portal" setting, toggle the switch to **Off**. Please note that if this setting remains toggled to **On**, then the LogMeIn app will appear in the user's apps portal, and upon clicking on it the user will be logged in to their My Account page (instead of being logged into their LogMeIn product app). For this reason, it is recommended that you toggle the switch to **Off** to hide it.
- 5. Click **Save**.

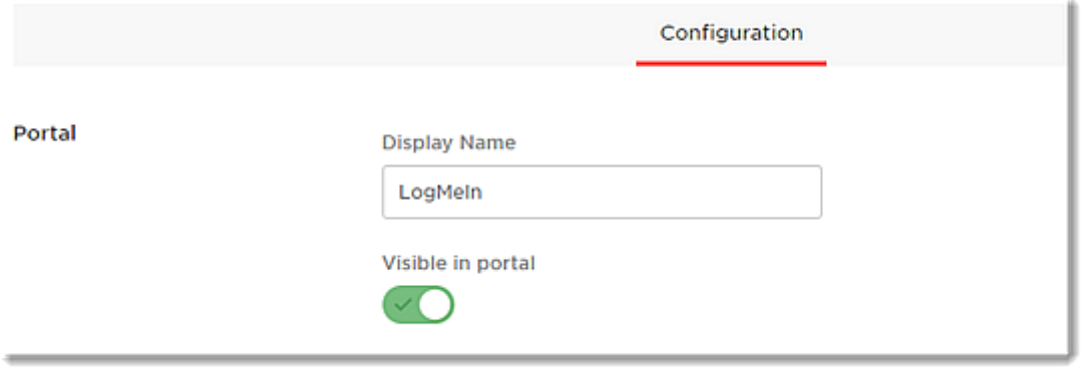

#### Authorizing the LogMeIn App

- 1. Click the **Configuration** tab, then click on **Authenticate**.
- 2. When prompted, click on the **LogMeIn** parent app to authorize access.

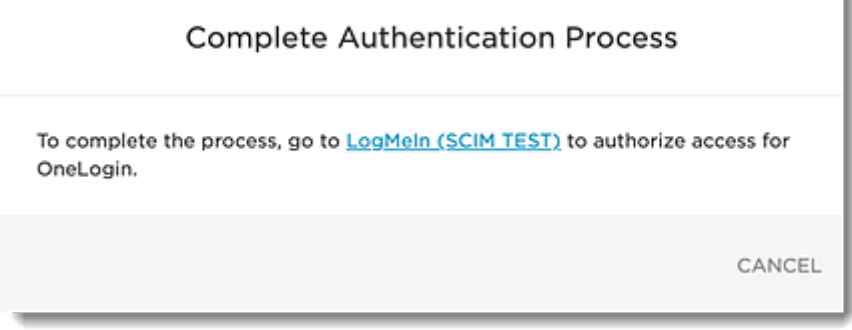

- 3. Once redirected to the LogMeIn authentication page, enter your LogMeIn account credentials and click **Sign In**.
- 4. When prompted, click **Authorize** to grant allowance to the connector. You will then be redirected back to the LogMeIn parent app configuration in your OneLogin portal.
- 5. Click on the **Provisioning** tab and enable automated provisioning with the following settings:
	- **a.** Check the box for the **Enable provisioning** setting.
	- **b.** If you want to require manual admin approval before certain actions are performed, check the box(es) for **Create user**, **Delete user**, and/or **Update user** as desired.

**c.** In the next two settings (for when users are deleted in OneLogin and when user accounts are suspended in OneLogin) use the drop-down menu and select **Suspend**.

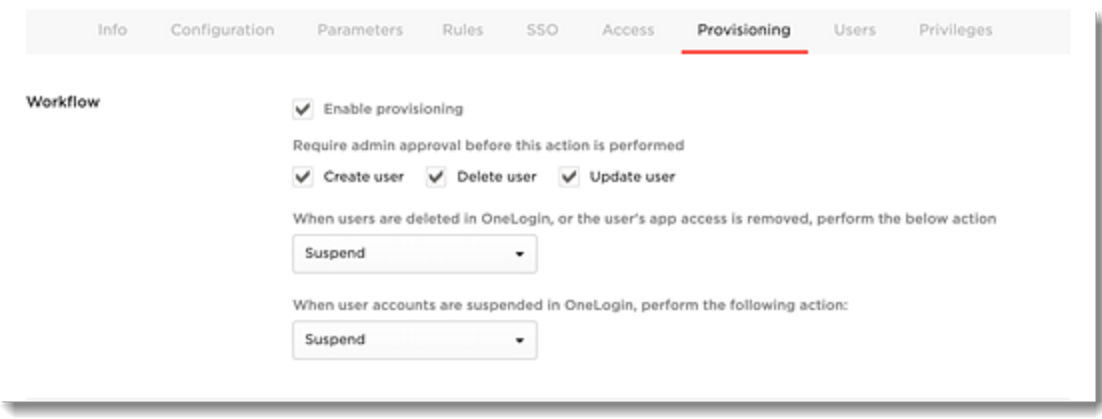

#### Creating Product Groups within LogMeIn

- 1. To enable creation of groups and updates to group memberships, click the **Rules** tab, then click the **New rule** hyperlink and configure as follows:
	- **a.** Under Name, enter a name for your mapping into the field (e.g., LMI\_Groups).
	- **b.** Under Actions, do the following:
		- **i.** Use the drop-down menu and select **Set Groups in LogMeIn…** then select the radio button for **Map from OneLogin**.
		- **ii.** After the "For each" instructional text, use the drop-down menu and select **role**.
		- **iii.** After the "with value that matches" instructional text, enter a prefix (e.g., LMI) which will be used to distinguish the LMI role from other roles that are not intended to populate users in the Admin Center for LogMeIn products (so that this mapping rule will only apply to the LMI role).
- 2. Click **Save** when finished.

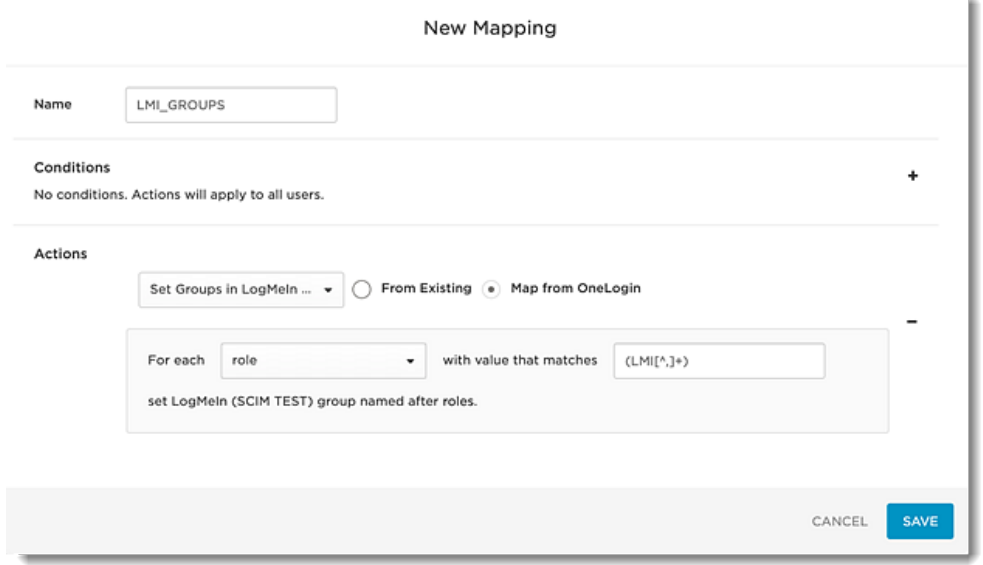

- 3. To create a role for each of the LogMeIn product apps that will be provisioned (e.g., GoToMeeting, GoToWebinar, etc.), click **Users** in the top toolbar, then select **Roles**.
- 4. Click **New Role** in the upper-right navigation.
- 5. Enter a name for the new role in the text field (e.g., LMIGoToMeeting), then click the Approve icon **Y** and click **Save** to create the new role.
- 6. Repeat **Steps #3 – 5** (in this section) to create a role for each of the LogMeIn product apps you will be provisioning.

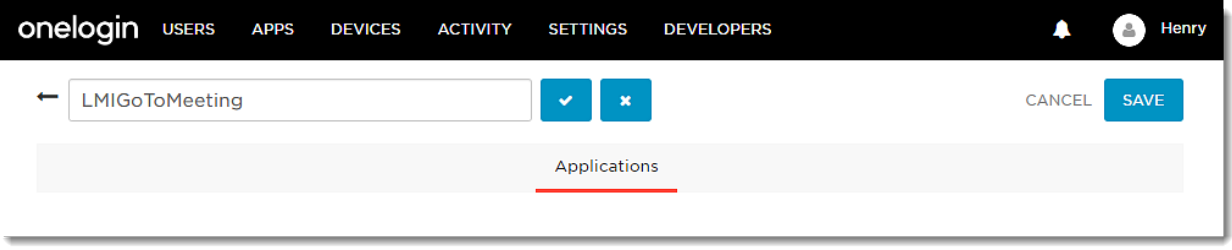

- 7. Once your new roles have been added, you will need to assign at least one user (presumably the admin, who will have access to all of the product apps) to each of the roles you created in **Steps #3 – 5** (in this section):
	- **a.** Click **Users** in the top toolbar, then select **Roles**.
	- **b.** Click on the role you created.
	- **c.** Click the **Users** tab.
	- **d.** Use the Search bar to enter a user, then click **Check**.
	- **e.** Click **Save** when finished.
- 8. You will need to assign the same admin you assigned in **Step #7** (in this section) to the LogMeIn app:
	- **a.** Click **Users** in the top toolbar, then select **All Users**.
	- **b.** Locate the admin from **Step #7** (in this section), then click to select them.
	- **c.** Click the **Applications** tab.
	- **d.** Click the Add App icon  $\dot{+}$ , then use the drop-down menu to select the **LogMeIn** app.
- 9. Once these actions are taken, the system will start processing the rule you created in **Step #1** (in this section) and begin populating the LogMeIn product groups in the LogMeIn Admin Center.
- 10. If previously in **Step #5, Sub-Step B** (in the "Authorizing the LogMeIn App" section above) you enabled the **Require admin approval before this action is performed setting** for creating new users, you will need to approve the pending transactions before they can be processed by the LogMeIn parent app.
	- **a.** Click **Users** in the top toolbar, then select **Provisioning**.
	- **b.** Click on your desired user, then click **Approve** for the pending transaction.
- 11. Once approved, the system will start processing the rule you created in **Step #1** (in this section) and begin populating the LogMeIn product groups in the LogMeIn Admin Center.

#### Configuring Provisioning Rules for Product Groups in LogMeIn

- 1. Next, you need to configure each newly populated group in the LogMeIn Admin Center with a product provisioning rule (i.e., User Sync rule). To do so, navigate to the LogMeIn Admin Center at [https://admin.logmeininc.com](https://admin.logmeininc.com/) and log in with your LogMeIn admin credentials.
- 2. To create and apply User Sync rules and manage rule priorities, please [follow these instructions.](https://support.goto.com/meeting/help/manage-user-sync-rules-g2m850057)

## Creating & Configuring Quicklink Apps for Each LogMeIn Product

- 1. Once your rules have been created and User Sync is enabled, you will need to return to the OneLogin portal to create Quicklink apps for each of the LogMeIn products for which you will be provisioning.
- 2. To configure single sign-on for each of your LogMeIn product apps, you will need to copy the single sign-on URL from the LogMeIn parent app to save for later use – as the single sign-on URL will be reused in each of your Quicklink (child) apps – which then links to the LogMeIn parent app. To assist with this, open a text editor application.
- 3. Next, navigate to the LogMeIn parent app by clicking **Apps** in the top toolbar, then select **Company Apps**.
- 4. Click on the **LogMeIn** app, then click the **SSO** tab.
- 5. Under SAML 2.0 Endpoint (HTTP), click the Copy to Clipboard icon  $\blacksquare$  to copy the contents within the field, then paste it into your text editor application. This same URL will be reused for every LogMeIn product app you will need to provision.

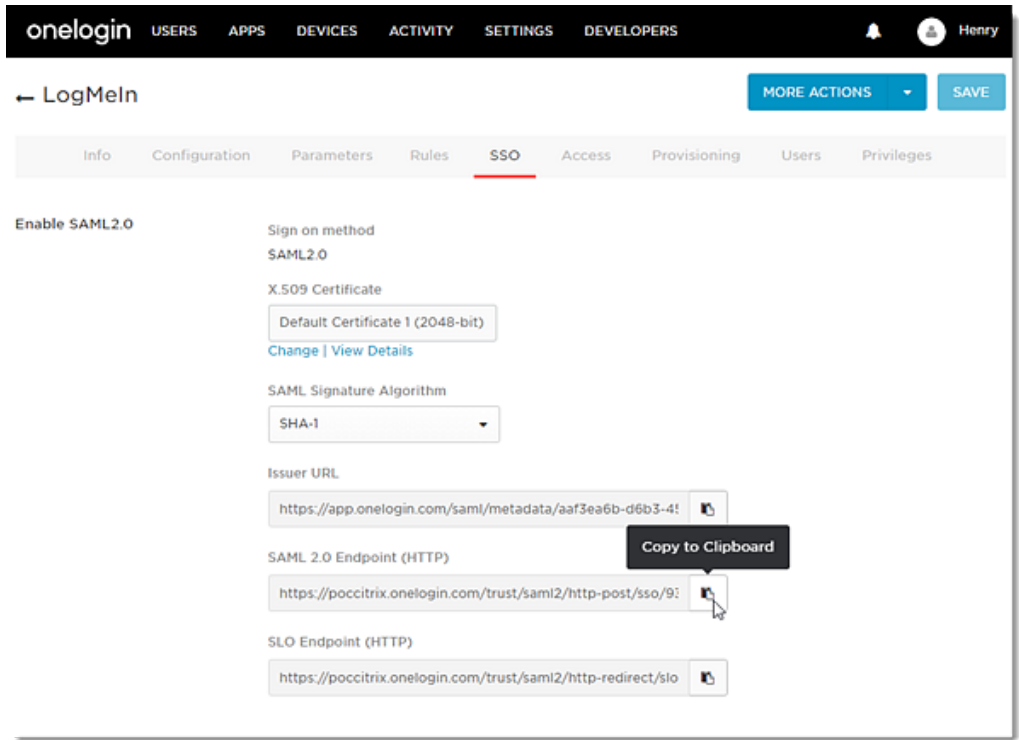

- 6. Next, add your first Quicklink app for a LogMeIn product app. Click **Apps** in the top toolbar, then select **Company Apps**.
- 7. Click **Add App**.
- 8. Use the Search bar to enter **LogMeIn Quicklink**, then select the **LogMeIn Quicklink** app and click **Save**.
- 9. On the **Info** tab under Display Name, enter your LogMeIn product name (e.g., GoToMeeting).
- 10. If desired, you can also [upload the LogMeIn product-specific](https://logmein.getbynder.com/web/16fb5c7ec623132e/logmein-co-branding-logo-assets/) logo for your Quicklink app on the **Info** tab.
- 11. Click the **Configuration** tab, then use the drop-down menu to select the LogMeIn product name (e.g., GoToMeeting).
- 12. In the URL field, paste the SAML 2.0 Endpoint (HTTP) URL you copied from **Step #5** (in this section), then click **Save**.
- 13. Repeat **Steps #7 – 11** (in this section) for each of the LogMeIn product apps you will provision.

#### Automating User Assignment

- 1. Next, you will need to assign each of the product-specific roles you created from **Steps #3 – 5** (in the "Creating Product Groups within LogMeIn" section above) to each of the Quicklink (LogMeIn product) apps you created from **Steps #7 – 11** (in the "Creating & Configuring Quicklink Apps for Each LogMeIn Product" section above). This means that the total number of LogMeIn roles (e.g., LMIGoToMeeting) should be equal to the total number of Quicklink (LogMeIn product) apps.
- 2. To assign the roles to the Quicklink apps, do the following:
	- **a.** Click **Apps** in the top toolbar, then select **Company Apps**.
	- **b.** Select a **Quicklink** app (e.g., GoToMeeting), then click the **Access** tab.
	- **c.** Under Roles, click to select the product-specific LMI role (e.g., LMIGoToMeeting).
	- **d.** Click **Save**.
- 3. Repeat **Sub-Steps a – d** (directly above) for each of your Quicklink apps.

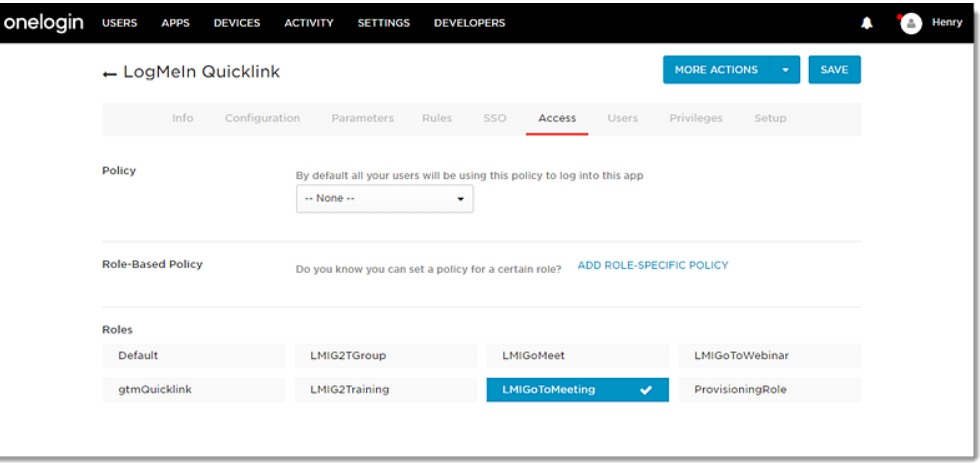

- 4. Next, you will need to assign all product specific roles (e.g., LMIGoToMeeting, LMIGoToWebinar, LMIGoToTraining, etc.) to the LogMeIn app, as follows:
	- **a.** Click **Apps** in the top toolbar, then select **Company Apps**.
	- **b.** Select the **LogMeIn** app, then select the **Access** tab.
	- **c.** Under Roles, click to select all product specific LMI roles for all LogMeIn products.
	- **d.** Click **Save**.

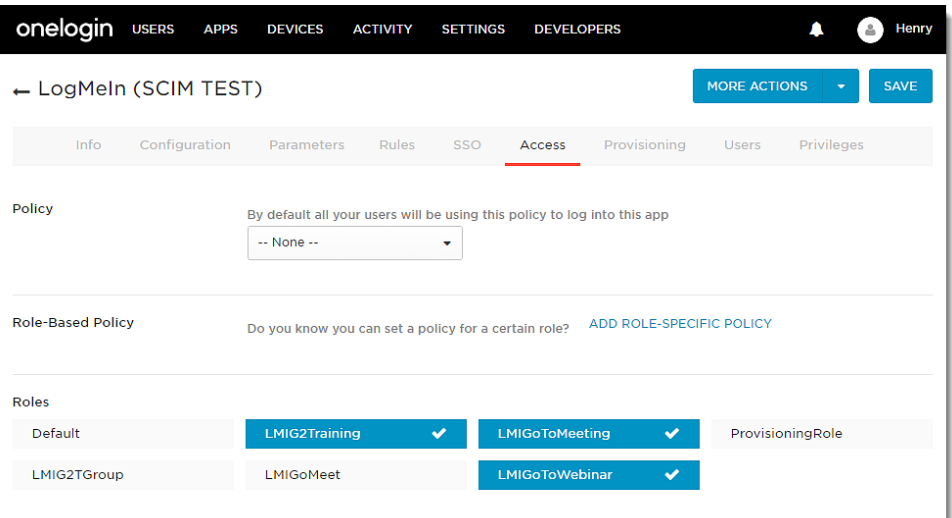

## Provisioning Users with LogMeIn Products

- 1. Once the LogMeIn app is configured with all the LMI roles needed, you can assign the productspecific role to each of your users to provision the designated product (e.g., assign the LMIGoToMeeting role to each user to provision their account with GoToMeeting). To assign product role(s) to a user, do the following:
	- **a.** Click **Users** in the top toolbar, then select **Roles**.
	- **b.** Click on the Quicklink app (product app).
	- **c.** Use the Search field to locate your desired user, then click to select them.
	- **d.** Click the **Check** button.
	- **e.** Click the **Add to Role** hyperlink.
	- **f.** The user that you have added will now be provisioned with Quicklink app's product (e.g., the LMIGoToMeeting Quicklink app will assign GoToMeeting to the user).
- 2. Repeat **Step #1** (in this section) for each of your users to provision the LogMeIn product apps to the appropriate users.